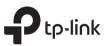

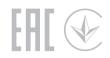

# **Quick Installation Guide**

AC1900 MU-MIMO Wi-Fi Router

## **1** Connect the Hardware

- If your internet comes from an Ethernet outlet, connect the router's WAN port to it, then follow Step 4 and Step 5.
- If you want to configure this new router as an access point to extend your network, refer to the Access Point Mode section on the back page.

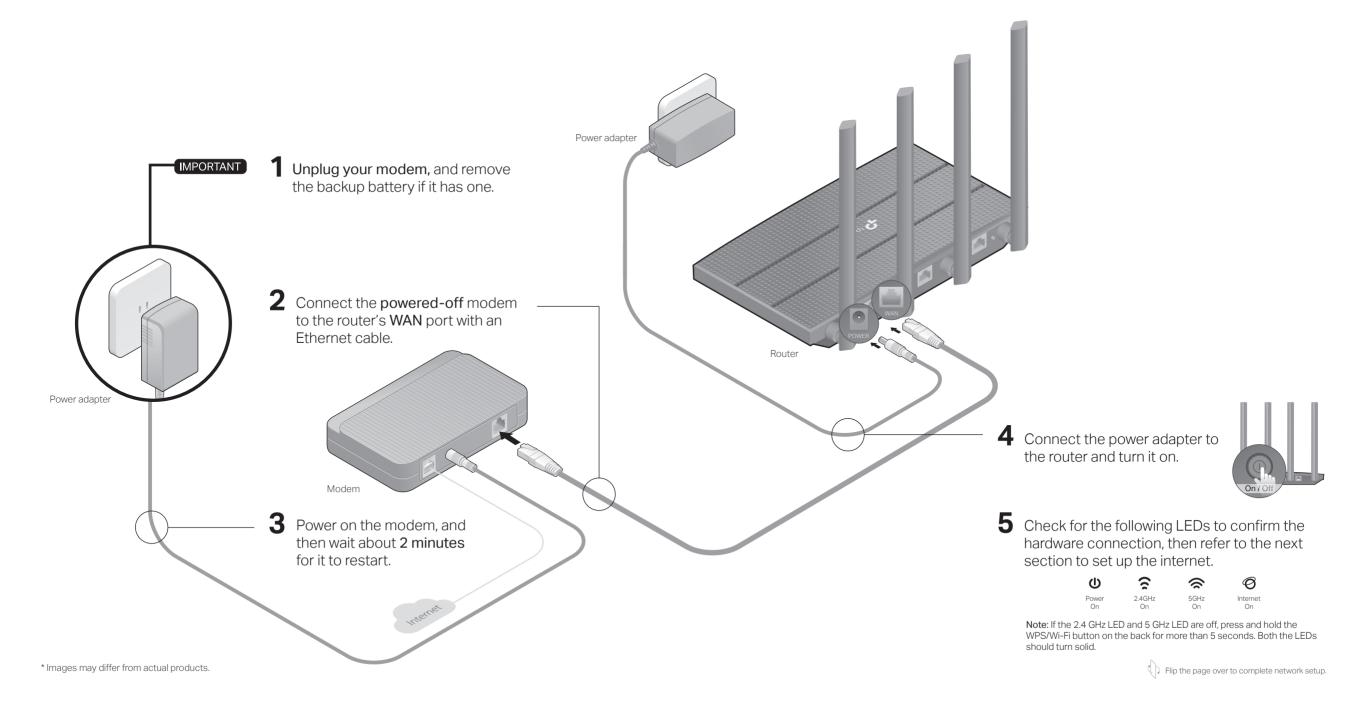

# 2 Set Up the Network

### Method 1: Via TP-Link Tether App

### 1. Download the Tether app.

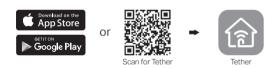

- 2. Open the Tether app and log in with your TP-Link ID. Note: If you don't have an account, click Sign Up to create one first.
- 3. Tap the + button in the Tether app and select Router > Wireless Router. Follow the steps to complete the setup and connect to the internet.

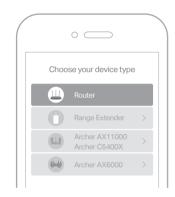

Enjoy the internet !

### Method 2: Via a Web Browser

- 1. Connect your device to the router (wired or wireless).
- Wired

Turn off the Wi-Fi on your computer and connect to the router using an Ethernet cable.

- Wireless
- a Find the SSID and wireless password printed on the label of the router.
- **b** Click the network icon of your computer or go to Wi-Fi settings of your smart device, and then select the SSID to join the network.

### 2. Connect the router to the internet.

 a Launch a web browser, and enter http://tplinkwifi.net or http://192.168.0.1 in the address bar. Create a password to log in.
 Note: If the login window does not appear, please refer to Q1 of Need Help? in this guide.

| http://tplink | wifi.net $ ho$    |  |
|---------------|-------------------|--|
| Ŕ             | Password          |  |
| A.            | Confirm Password  |  |
|               | Let's Get Started |  |

**b** Follow the step-by-step instructions to set up the internet connection and register for the TP-Link Cloud service.

## Enjoy the internet !

## Access Point Mode

If you already have a router, you can switch this new router to an access point to extend your existing network. Follow the steps below.

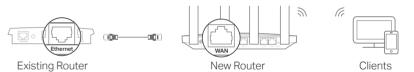

- 1. Power on the router.
- **2.** Connect the router's **WAN port** to your existing router's Ethernet port via an Ethernet cable as shown above.
- **3**. Connect a computer to the router via an Ethernet cable or wirelessly by using the SSID (network name) and Wireless Password printed on the label at the bottom of the router.
- **4.** Launch a web browser, and enter http://tplinkwifi.net in the address bar. Create a password to log in.
- 5. Run the Quick Setup, click Change Mode in the top right corner then select Access Point Mode.

Note: You can also go to Advanced > Operation Mode to switch to Access Point Mode.

6. Wait for the router to reboot, then log in and follow the Quick Setup to complete the setup.

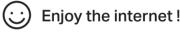

## Need Help?

### Q1. What should I do if I cannot access the web management page?

- Reboot your router and try again.
- If the computer is set to a static IP address, change its settings to obtain an IP address automatically.
- Verify that http://tplinkwifi.net is correctly entered in the web browser. Alternatively, enter http://192.168.0.1 or http://192.168.1.1 in the web browser and press Enter.
- Use another web browser and try again.
- Disable and enable the network adapter being used.

### Q2. What should I do if I cannot access the internet?

- Reboot your modem and router, then try again.
- Check if the internet is working normally by connecting a computer directly to the modem using an Ethernet cable. If it is not, contact your internet service provider.
- Log in to the web management page of the router, and go to the **Network Map** to check whether the internet IP address is valid or not. If it is not, check the hardware connection or contact your internet service provider.
- For cable modem users, log in to the web management page of the router. Go to Advanced > Network > Internet > MAC Clone, select Clone Current Device MAC and click Save. Then reboot both the modem and the router.

#### Q3. How do I restore the router to its factory default settings?

- With the router powered on, use a pin to press and hold the **RESET** button on the back until all LEDs turn off.
- Log in to the web management page of the router, go to Advanced > System > Backup & Restore > Factory Default Restore, and click Factory Restore. The router will restore and reboot automatically.

#### Q4. What should I do if I forget my web management page password?

- If you are using a TP-Link ID to log in, click Forgot password on the login page and then follow the instructions to reset it.
- Alternatively, refer to Q3 to reset your router, then visit http://tplinkwifi.net to create a new login password.

#### Q5. What should I do if I forget my wireless network password?

- If you have not changed the default wireless password, it can be found on the label at the bottom of the router.
- Connect a computer directly to the router using an Ethernet cable. Log in to the router's web management page at http://tplinkwifi.net, and go to Wireless > Wireless Settings to retrieve or reset your wireless password.

### Safety Information

- Keep the device away from water, fire, humidity or hot environments.
- Do not attempt to disassemble, repair, or modify the device.
- Do not use damaged charger or USB cable to charge the device.
- Do not use any other chargers than those recommended.
- Do not use the device where wireless devices are not allowed.
- Adapter shall be installed near the equipment and shall be easily accessible.

TP-Link hereby declares that the device is in compliance with the essential requirements and other relevant provisions of directives 2014/53/EU, 2009/125/EC, 2011/65/EU and (EU)2015/863. The original EU declaration of conformity may be found at https://www.tp-link.com/ce/.

| C | For technical support, replacement services, user guides, and other information, please visit https://www.tp-link.com/support, or simply scan the OB code |  |
|---|----------------------------------------------------------------------------------------------------|--|
| Ŭ | or simply scan the QR code.                                                                                                    |  |

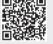

To communicate with TP-Link users or engineers, please join the TP-Link Community at https://community.tp-link.com.

If you have any suggestions or needs for our product guides, you are welcome to email **techwriter@tp-link.com.cn**.